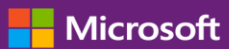

#### **Customer Guide**

This guide shows you how to view and request volume licensing keys and download licensed products.

To get started, sign in to the Business Center, select Inventory from the top menu, and then Get downloads and keys.

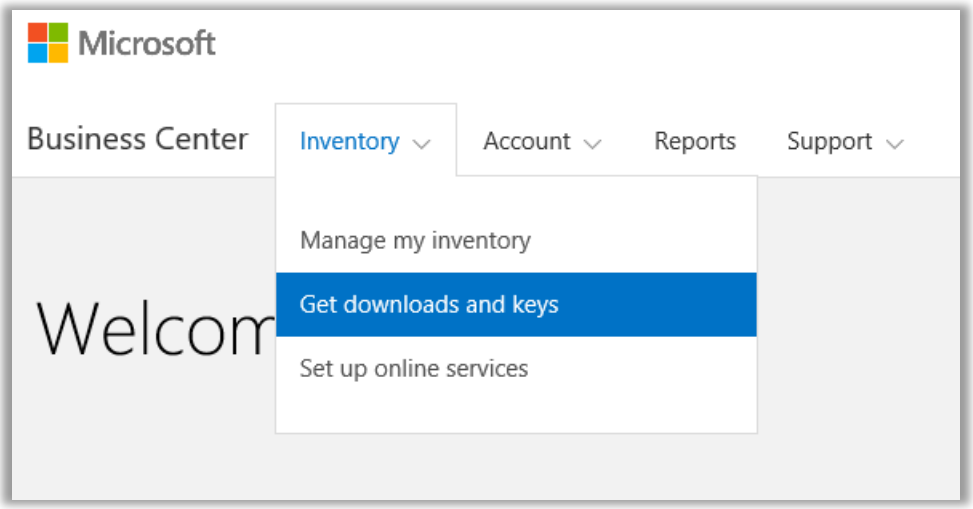

### Contents

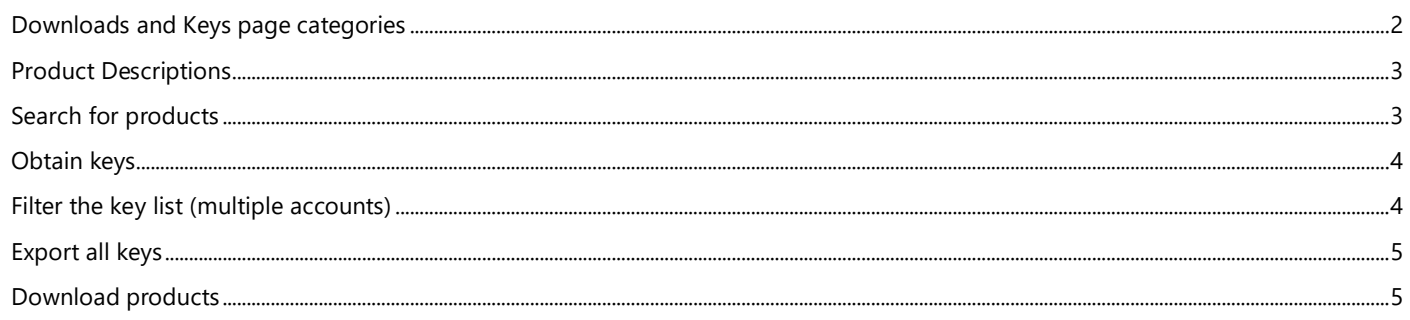

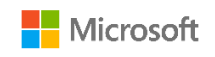

#### <span id="page-1-0"></span>Downloads and Keys page categories

The **Downloads and Keys** page includes several ways to find the products you want and then download them or get product keys for them:

- **CATEGORIES** check boxes
- **Search Products** box
- **Product** list
- **Downloads** and **Keys** icons for each product
- **EXPORT ALL KEYS** button

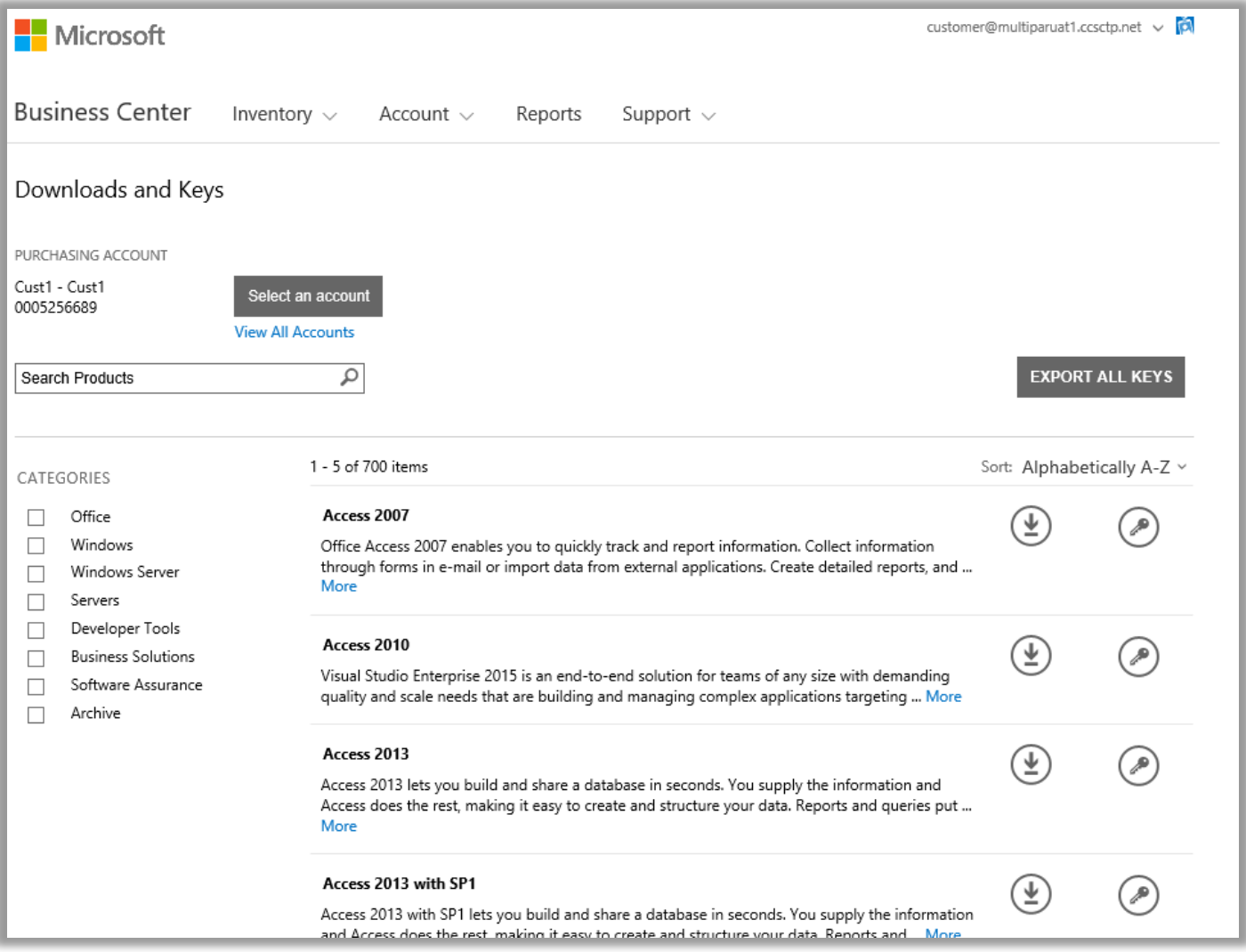

By default, pages are limited to five results per page. To view more than five results per page, scroll to the bottom of the page and select a larger number from the **Results per page** options.

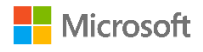

### <span id="page-2-0"></span>Product Descriptions

Details about the product version, special instructions, and system requirements are provided by product.

- 1. Select **More** to view additional details about a product.
- 2. Select **Less** to minimize the information.

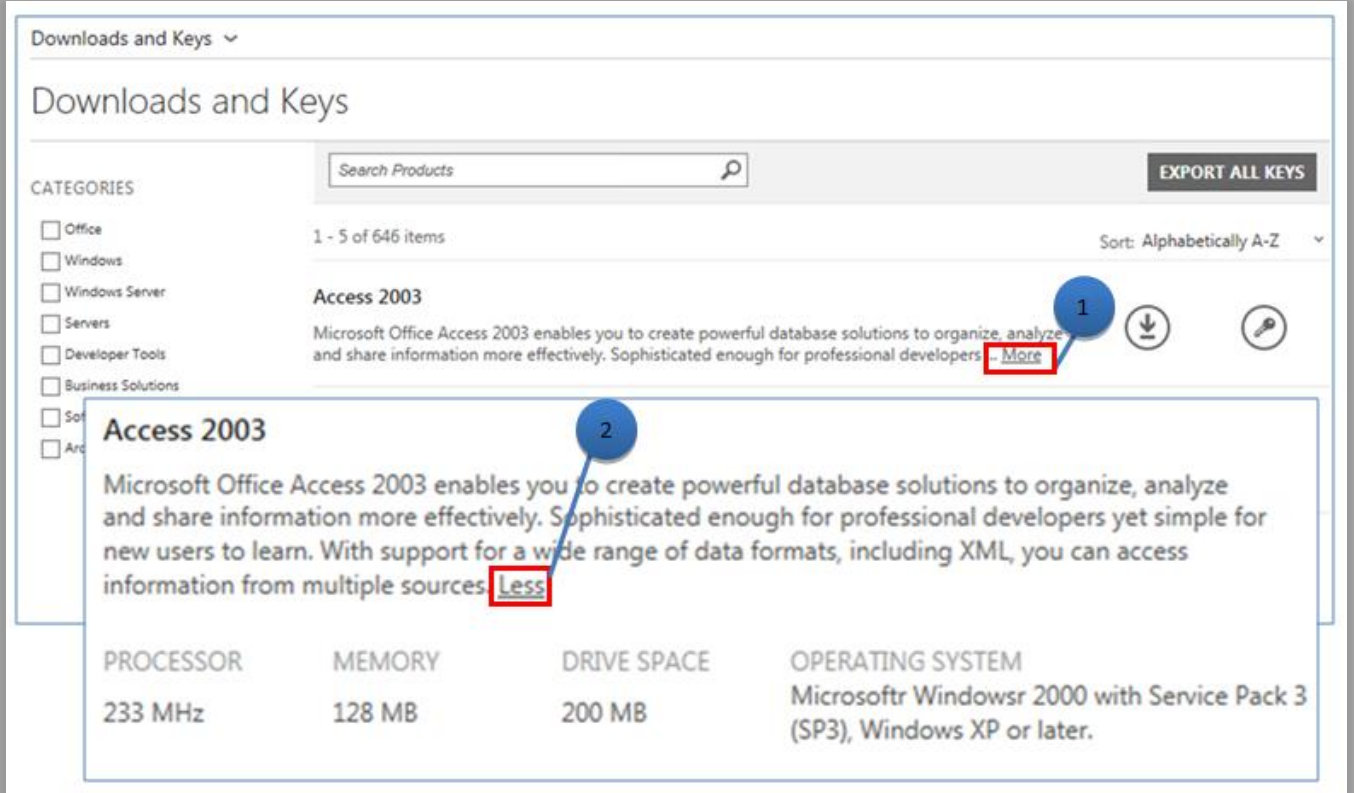

### <span id="page-2-1"></span>Search for products

There are two ways to find a product. They can be used separately or in combination:

- 1. Select one (or more) of the checkboxes under **CATEGORIES**. This narrows the list to the products in the selected product family.
- 2. Type the name of the product in the **Search** box. As you start typing, a list of product names should appear in a drop-down menu. Select a product name or continue your search by selecting the **magnifying glass** icon or pressing **Enter** on your keyboard. This limits the search results to only those products containing the words you typed.

**TIP** If you don't know the precise name of the product version you are trying to find (or can't remember it), you may want to ask your partner for help or search for the product name on Microsoft.com by visiting the website for its product family.

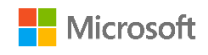

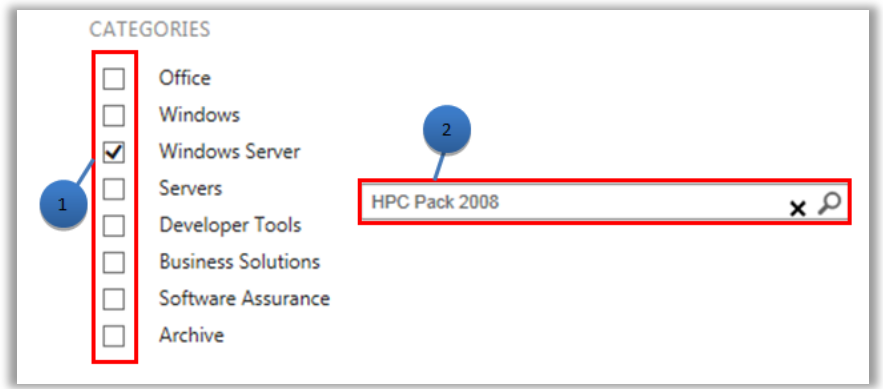

### <span id="page-3-0"></span>Obtain keys

To find the keys associated with the product you selected, select the **Keys** icon. The drop-down panel provides product and key information and a list of available keys.

**NOTE** Some products do not require a key.

#### <span id="page-3-1"></span>Filter the key list (multiple accounts)

If you have multiple accounts, it is a good idea to filter for the account you want before exporting or printing keys. To filter the list, open the **Account** menu (top right of page), and select the account for which you want the keys. After filtering the list, only the keys associated with that account will be printed or exported. The **Account** menu filters all lists in the Business Center that pertain to accounts, so when you are done, set Account back to **All**.

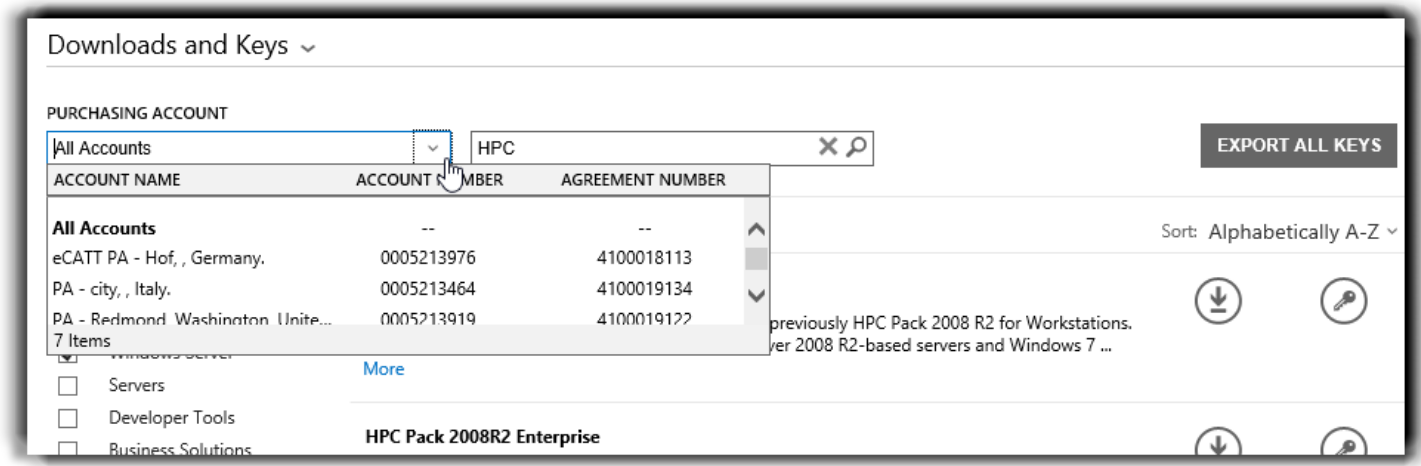

 *Use the PURCHASING ACCOUNT menu to select the accounts you want.*

For more details on product activation and key information, go to: [http://www.microsoft.com/licensing/existing-customers/product](http://www.microsoft.com/licensing/existing-customers/product-activation.aspx)[activation.aspx](http://www.microsoft.com/licensing/existing-customers/product-activation.aspx)

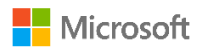

#### <span id="page-4-0"></span>Export all keys

To export all the keys for an account, do the following:

- 1. Select **EXPORT ALL KEYS**. You can print a list of all keys or export the file in CSV format.
- 2. To print a list of all keys, select **PRINT KEYS**.
- 3. To export the file for later use, select **EXPORT AS A CSV**.

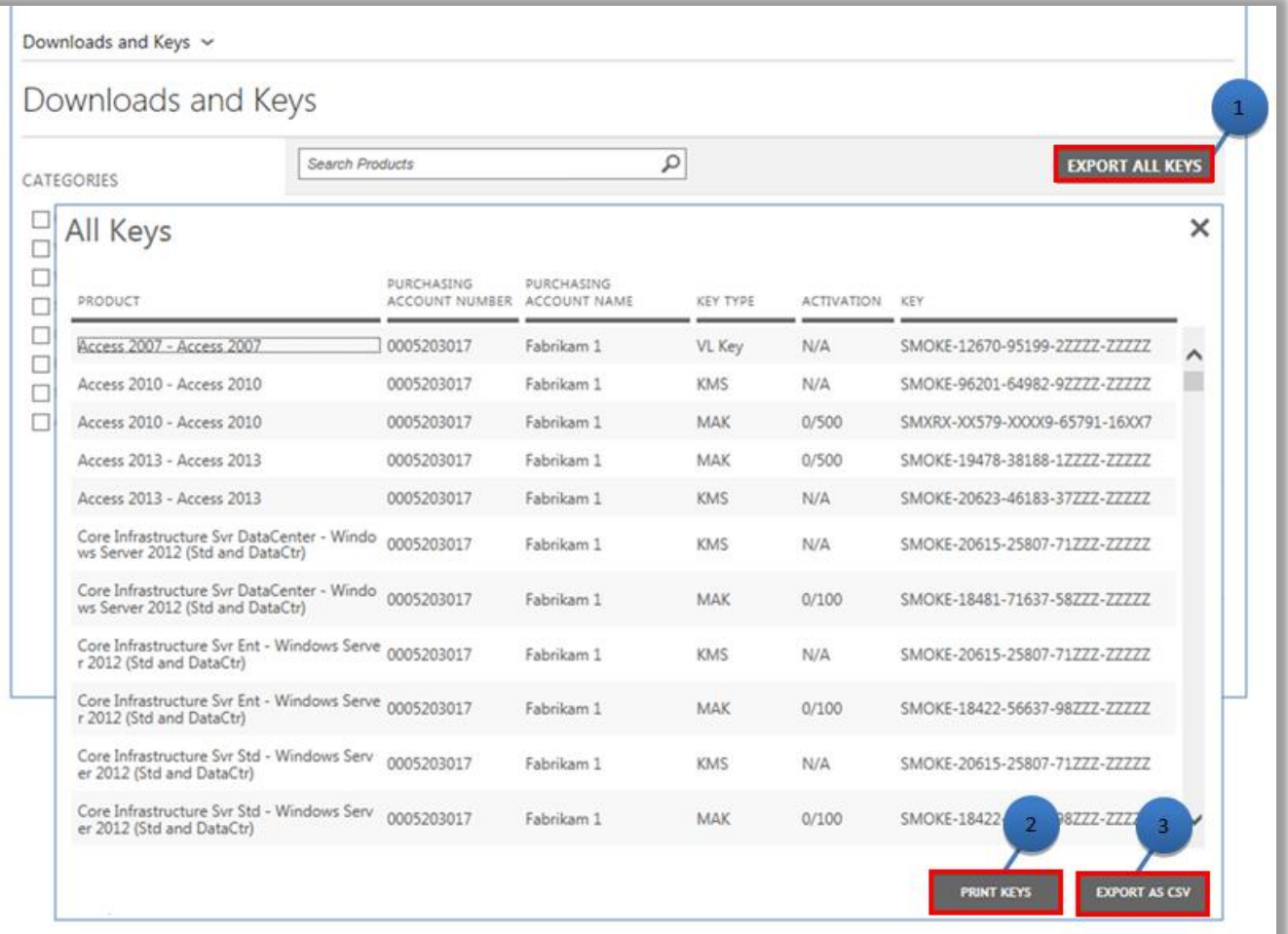

#### <span id="page-4-1"></span>Download products

To download a software product, do the following:

- 1. Select the **Downloads** icon to the right of the product.
- 2. Check if there are any special instructions, such as a setup key or an acknowledgement of the terms of use.
- 3. Select the language and operating system that you want from the **FILES** drop-down list.

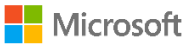

- 4. Select the **Download** button(s) at the bottom of the product description. If there are multiple items under a product bundle, all of the products can be downloaded at the same time by selecting each of the available **DOWNLOAD** buttons. The products will download concurrently.
- 5. Select the appropriate option to **Run**, **Save**, or **Cancel** the request.

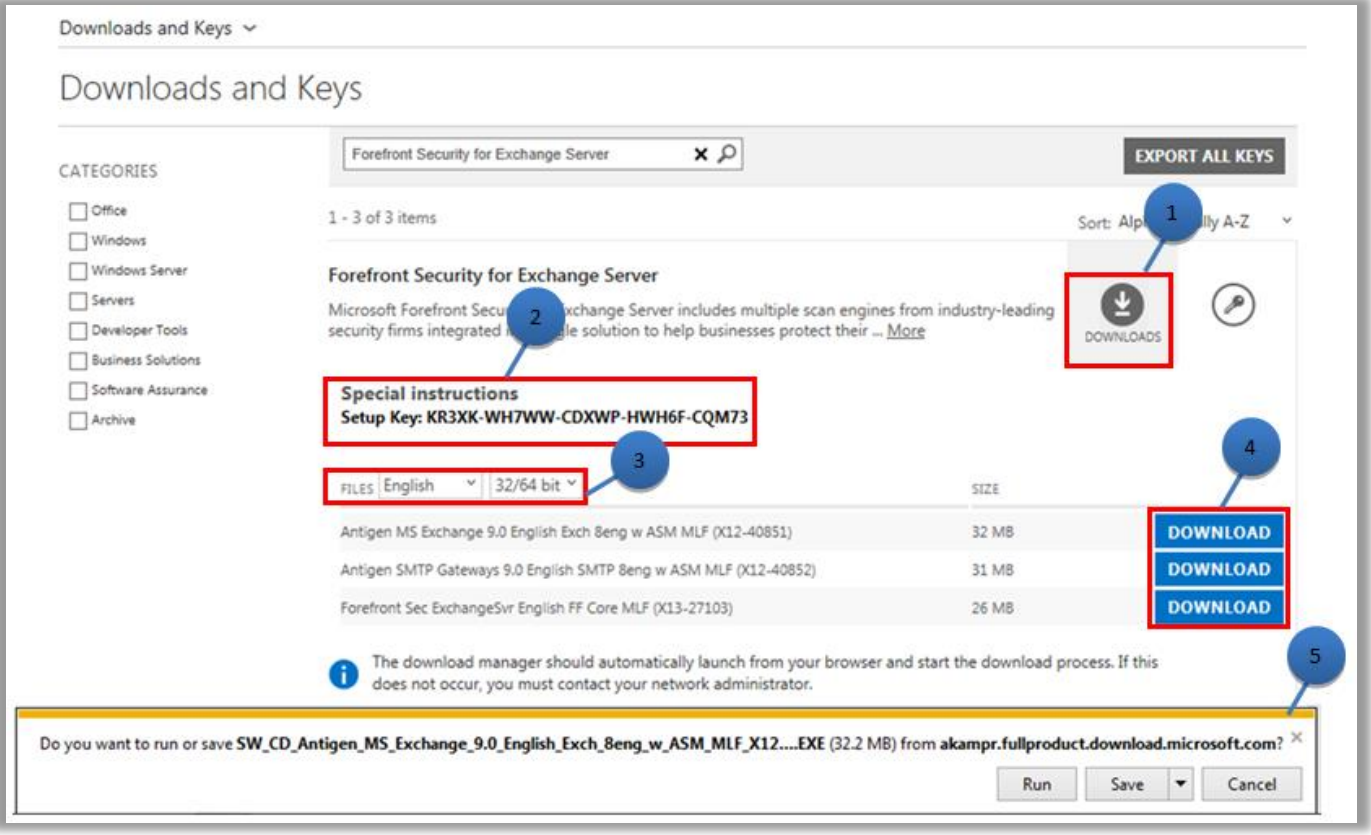

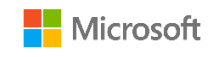